# **Passwort der Uni-Kennung ändern / Change password of the university username**

#### **Bitte beachten! / Please notice!** ⋒

Das zur HHU-Kennung gehörende Passwort darf **niemals** bei anderen Plattformen wie etwa privaten E-Mail-Diensten, dem Onlinebanking oder beim Einkauf über das Internet verwendet werden. Dies verlangt die [IT-Benutzungsordnung der HHU.](https://www.zim.hhu.de/fileadmin/redaktion/ZUV/Justitiariat/Amtliche_Bekanntmachungen/2021/2021_02_26_AB_17.pdf)

The password belonging to the HHU identifier may never be used on other platforms such as private e-mail services, online banking or when making purchases via the Internet. This is required by [HHU's IT usage regulations.](https://www.zim.hhu.de/fileadmin/redaktion/ZUV/Justitiariat/Amtliche_Bekanntmachungen/2021/2021_02_26_AB_17.pdf)

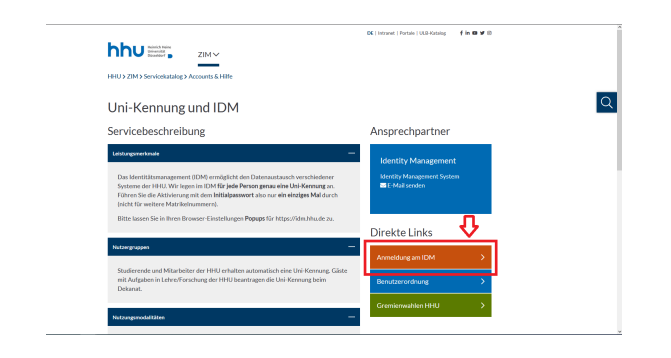

# **Schritt 1:**

Melden Sie sich mit Ihrem alten Passwort und Benutzernamen an und folgen Sie den Anweisungen auf der Seite:

**Entweder**: Folgen Sie diesem Direkt-Link: [https://idm.hhu.de/sspr/private](https://idm.hhu.de/sspr/private/changepassword) [/changepassword](https://idm.hhu.de/sspr/private/changepassword)

**Oder**: Gehen Sie auf<https://idm.hhu.de>"**Anmeldung am IDM**":

# **Step 1:**

Log in with your old password and username and follow the instructions on the page:

**Either:** Follow this direct link: [https://idm.hhu.de/sspr/private](https://idm.hhu.de/sspr/private/changepassword) [/changepassword](https://idm.hhu.de/sspr/private/changepassword)

**Or:** Go to<https://idm.hhu.de>**"Anmeldung am IDM":**

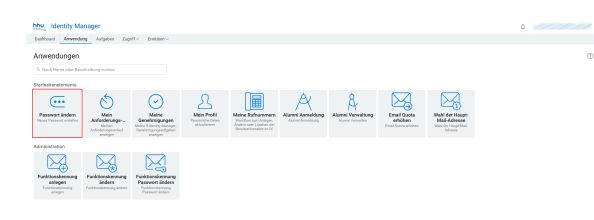

# Self Service Password Reset

# Passwort ändern

Geben Sie die folgenden Daten ein. Dieser Schritt ist zur Überprüfung Ihrer Identität erforderlich, bevor<br>Sie Ihr Passwort ändern können.

# **Aktuelles Passwort**

Aktuelles Passwort eintragen Weiter | Abbrechen

# **Schritt 2:**

Klicken Sie dann auf den Menüpunkt "**Passwort ändern**":

# **Step 2:**

Click on the menu item "**Passwort ändern**":

# **Schritt 3:**

Geben Sie zunächst Ihr **aktuelles Passwort** ein und klicken Sie anschließend auf "**Weiter":**

# **Step 3:**

First enter your **current password** and then click **"Weiter"**:

# Self Service Password Reset

#### Passwort ändern

The Construction of the Community of the School School and Color School Side as neue Passwort<br>Andem Side Bin Passwort. Bewahren Sie das neue Passwort sicher auf. Geben Sie das Passwort aufschreiben<br>The Seen, bewahren Sie e

- 
- 

# Klicken Sie hier für Richtlinien für sicheres Passwort

#### Geben Sie das neue Passwort ein

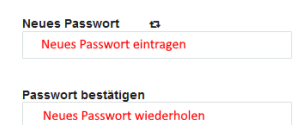

Passwort ändern Abbrechen

Das neue Passwort war zuvor von einem Datenmissbrauch betroffen. Verwenden Sie eine sicherere

**Neues Passwort** t3 .............  $\bullet$ 

Stärke: ausreichend п

Sie können nun Ihr **neues Passwort** eintragen. Bitte wiederholen Sie dieses in der zweiten Zeile bei **Passwort bestätigen.** Mit einem Klick auf **Passwort ändern** wird das neue Passwort aktiv.

# **Step 4:**

You can now enter your **new password**. Please repeat this in the second line at c**onfirm password**. With a click on **change password** the new password becomes active.

#### **Schritt 5:**

Prüfung des neuen Passwortes gegen eine Datenleck-Liste

Falls Ihr Passwort in einer Datenbank von veröffentlichten Passwörtern enthalten ist, wird es an dieser Stelle abgelehnt. Wählen Sie dann ein längeres oder komplexeres Passwort!

Dies bedeutet nicht, dass die Kombination aus E-Mailadresse und Passwort bekannt geworden ist, sondern in der Regel, dass bereits ein anderes Konto mit genau diesem Passwort gesichert wurde und die HHU als Sicherheitsmaßnahme entschieden hat, dass bereits bekannte Passwörter nicht genutzt werden dürfen.

# **Step 5:**

Checking the new password against a data leak list.

If your password is included in a database of published passwords, it will be rejected at this point. Then choose a longer or more complex password!

This does not mean that the combination of email address and password has become known, but usually that another account has already been secured with exactly this password and HHU has decided as a security measure that already known passwords may not be used.

Weitere **Tipps und Hinweise** zur [Wahl eines sicheren Passworts](https://wiki.hhu.de/pages/viewpage.action?pageId=227999931) zu Ihrer Uni-Kennung.

More **tips and advice** on [choosing a secure password](https://wiki.hhu.de/pages/viewpage.action?pageId=227999931) to your university username.